Kaffee Partner

# Anleitung für individuelle Pausenbilder auf Ihrer

## miniBona2

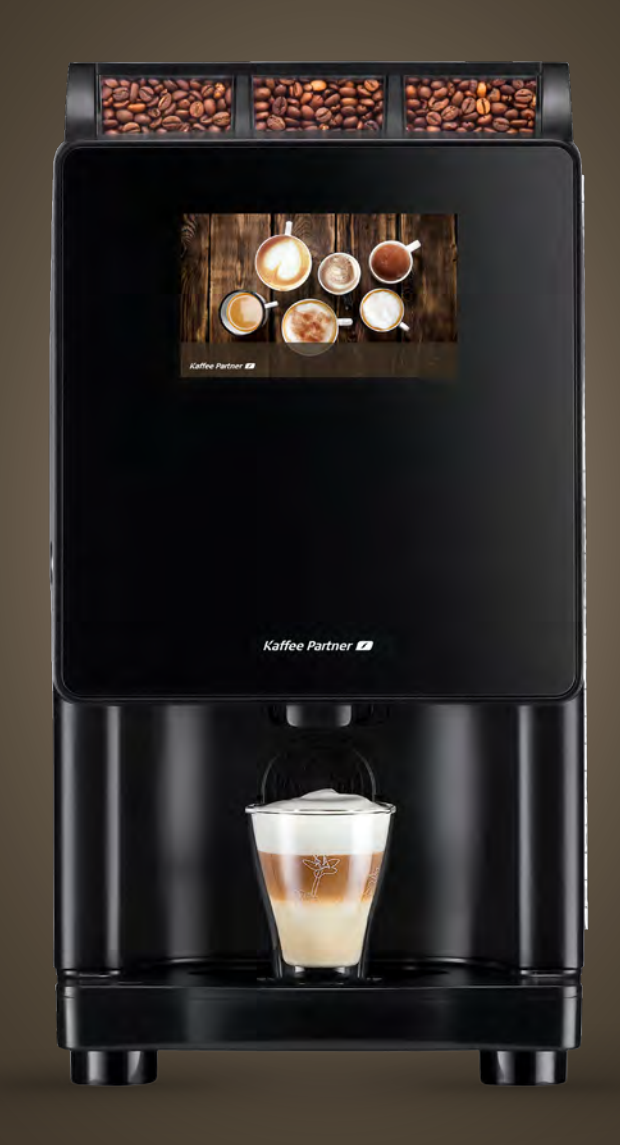

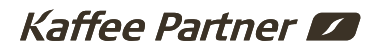

### **Anleitung für individuelle Pausenbilder**

### Inhalt

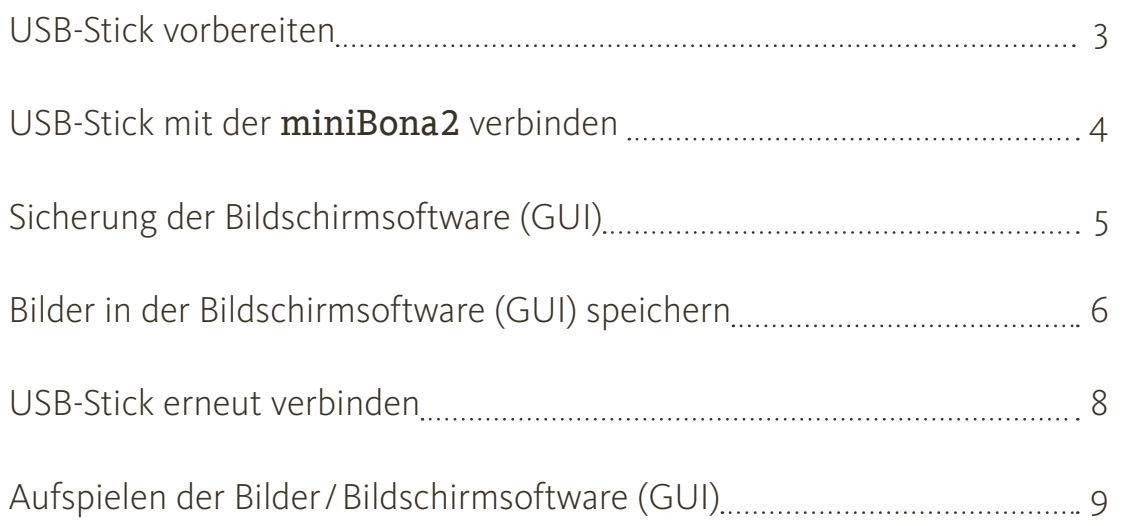

Mit diesem Dokument erhalten Sie die nötigen Informationen, um selbstständig die Sicherung der Bildschirmsoftware (GUI) und den Austausch der Pausenbilder auf Ihrer Kaffee Partner miniBona2 vorzunehmen.

#### Dafür benötigen Sie:

- 
- ∙ Einen PC oder Laptop
- ∙ Einen Geräteschlüssel

#### Hinweise zu den Bildern:

- ∙ Max. 5 Pausenbilder möglich
- ∙ Auflösung 1024x600 Pixel
- 
- ∙ Größe pro Bild max. 1,5 Megabyte

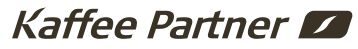

#### **USB-Stick vorbereiten**

- 1. Verbinden Sie den USB-Stick mit Ihrem PC oder Laptop.
- 2. Sichern und löschen Sie alle Daten auf Ihrem USB-Stick.
- 3. Legen Sie einen neuen Ordner mit dem Namen "rhea" auf dem USB-Stick an. (siehe Abbildung)

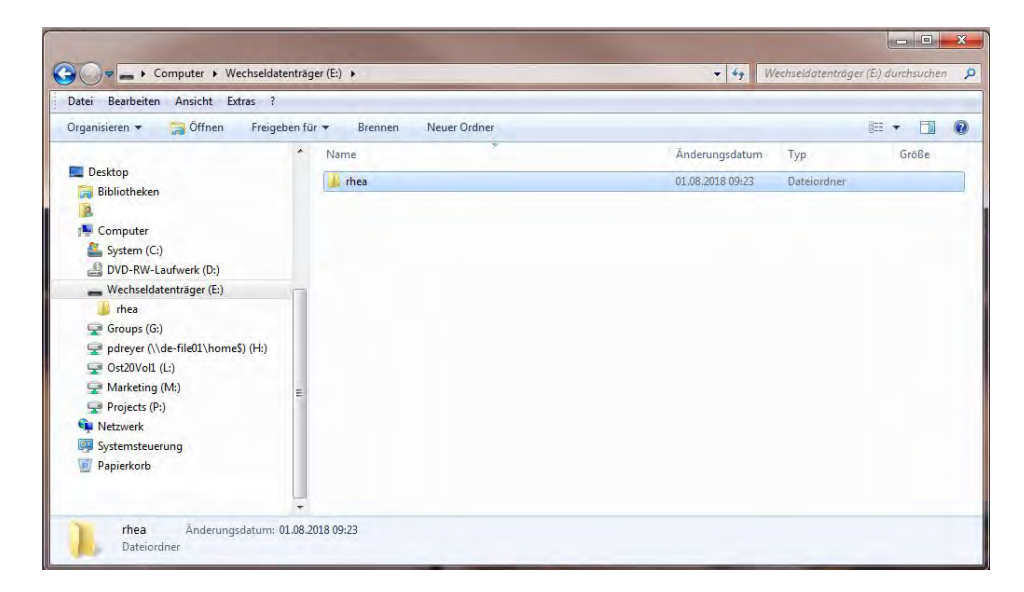

Wichtig: Die Ordner müssen genau wie in der Anleitung benannt werzur einer Fehlermeldung auf Ihrer miniBona2

4. In dem von Ihnen angelegten Ordner "rhea" legen Sie noch einen weiteren Ordner mit dem Namen "rheaGUI" an (siehe Abbildung).

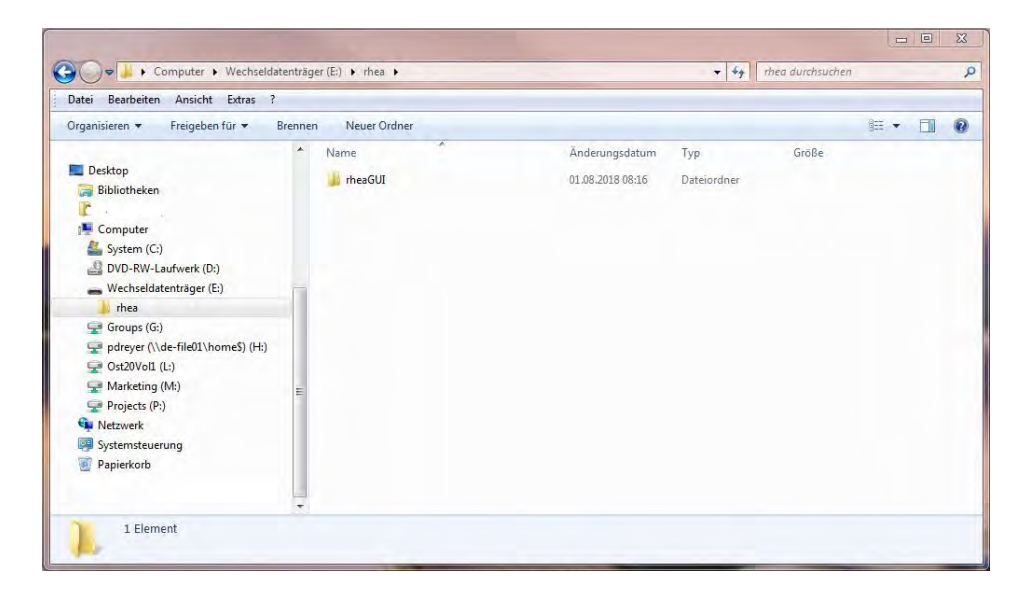

5. Der USB-Stick ist jetzt fertig konfiguriert und kann aus dem PC oder Laptop entfernt werden.

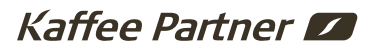

#### **USB-Stick mit der miniBona2 verbinden**

- 1. Schalten Sie Ihre miniBona2 am Netzschalter auf der Rückseite aus (Schalterstellung "OFF").
- 2. Öffnen Sie die Gerätetür mit dem Geräteschlüssel. Auf der Rückseite hinter dem Display befindet sich eine schwarze Abdeckung. Durch vorsichtiges herunterdrücken der Plastikclips (siehe Abbildung) mit zwei Fingern lässt sich die Abdeckung lösen und kann herausgenommen werden.

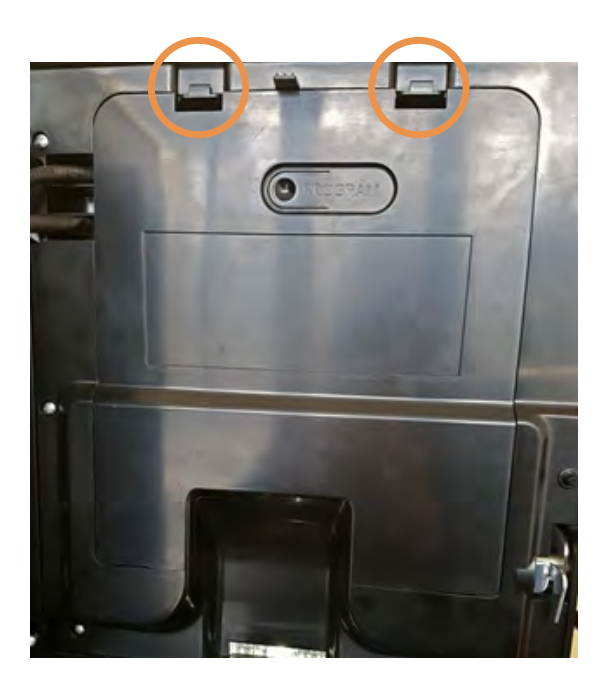

3. Hinter der Abdeckung ist eine Platine zu erkennen. Auf dieser befinden sich zwei USB-Ports (siehe Abbildung). Platzieren Sie vorsichtig den von Ihnen vorbereiteten USB-Stick in einem der beiden Ports.

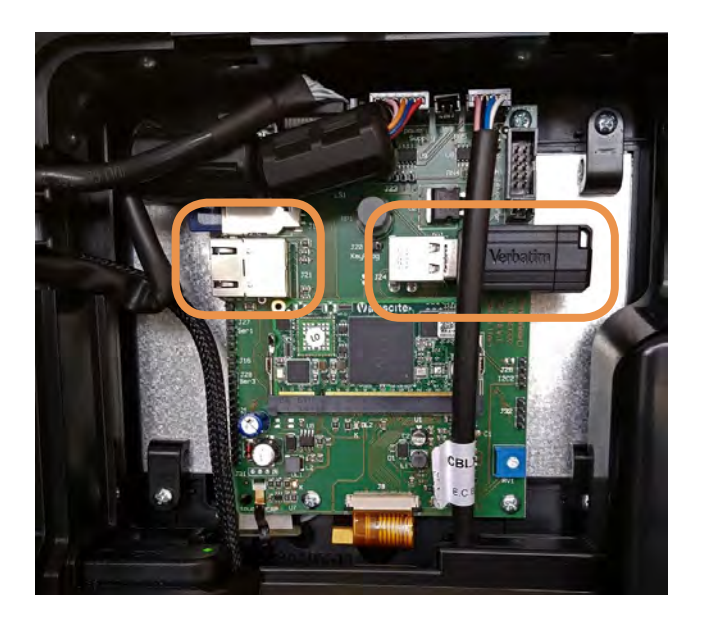

4. Schließen Sie die Gerätetür mit dem Geräteschlüssel.

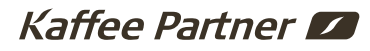

### **Sicherung der Bildschirmsoftware (GUI)**

- 1. Schalten Sie Ihre miniBona2 am Netzschalter auf der Rückseite ein (Schalterstellung "ON").
- 2. Auf dem Display sollte folgendes Menü erscheinen (siehe Abbildung). Wählen Sie den Menüpunkt "GUI" aus.

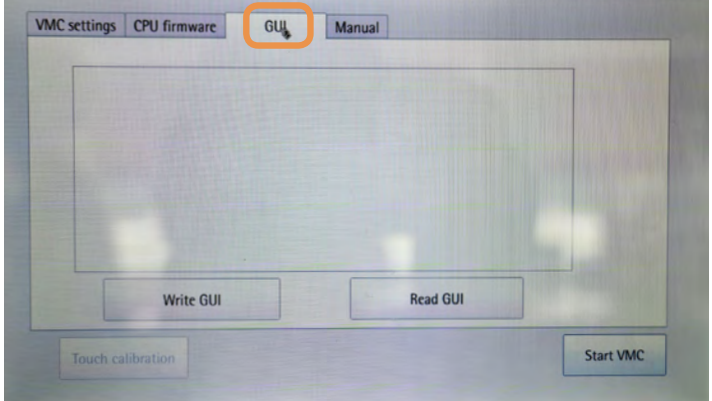

3. Drücken Sie in dem Menü die Schaltfläche "Read GUI". Daraufhin erscheint im unteren Bildrand des Menüs "reading GUI" (siehe Abbildung).

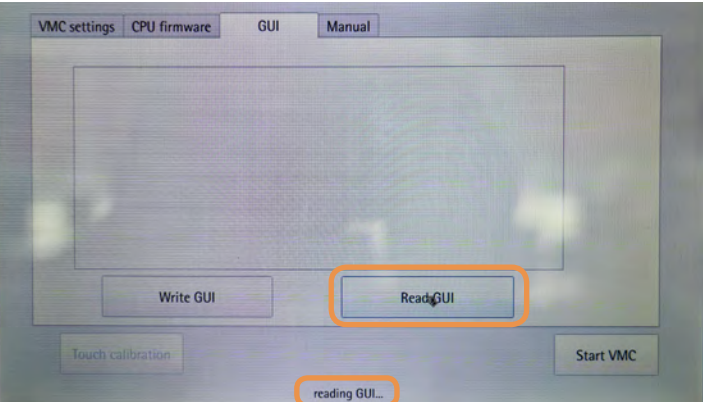

4. Wenn am unteren Bildrand des Menüs "GUI read OK" erscheint (siehe Abbildung), ist das Aufspielen der Bildschirmsoftware auf den USB-Stick erfolgreich abgeschlossen.

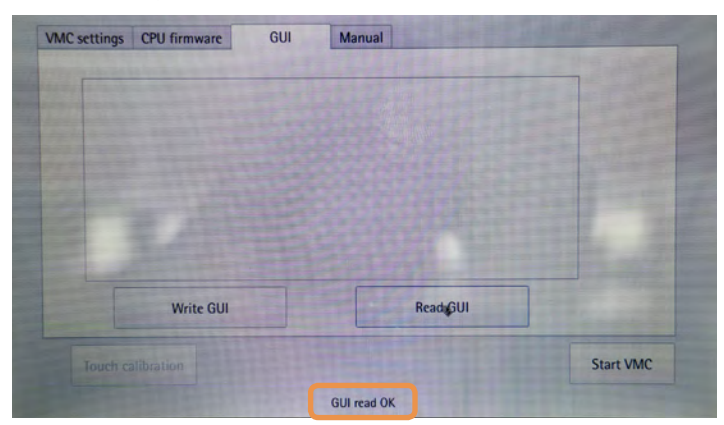

- 5. Schalten Sie Ihre miniBona2 am Netzschalter auf der Rückseite aus (Schalterstellung "OFF"). Anschließend öffnen Sie die Gerätetür.
- 6. Entfernen Sie den USB-Stick vorsichtig aus dem USB-Port.

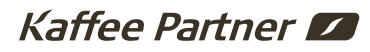

### **Bilder in der Bildschirmsoftware (GUI) speichern**

1. Verbinden Sie den USB-Stick mit Ihrem PC oder Laptop. Falls folgende Meldung angezeigt wird, wählen Sie den Menüpunkt "Ohne Überprüfung fortsetzen" (siehe Abbildung).

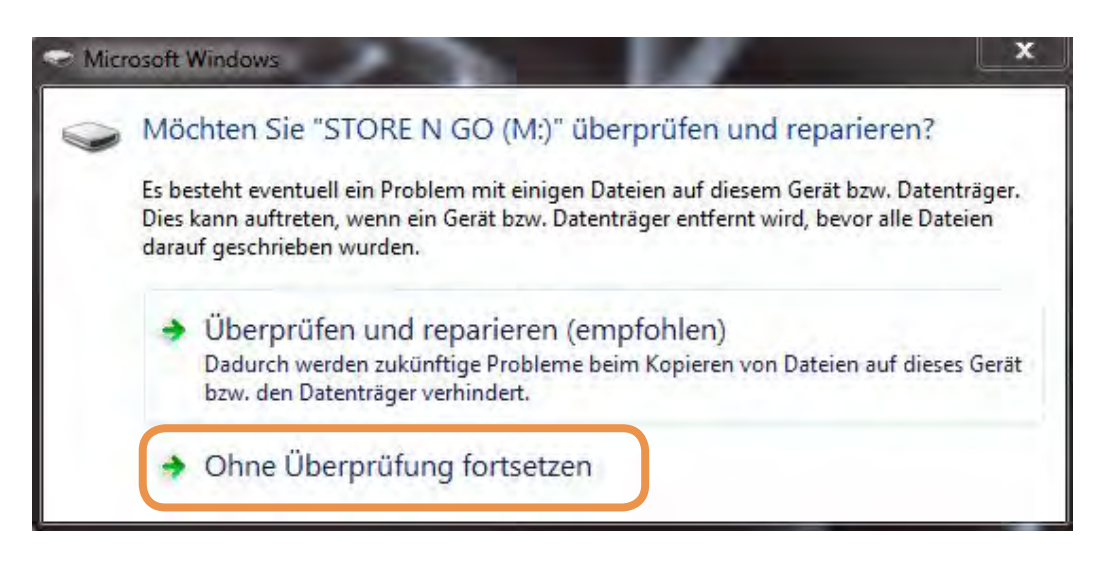

2. Wählen Sie "Ordner öffnen, um Dateien anzuzeigen".

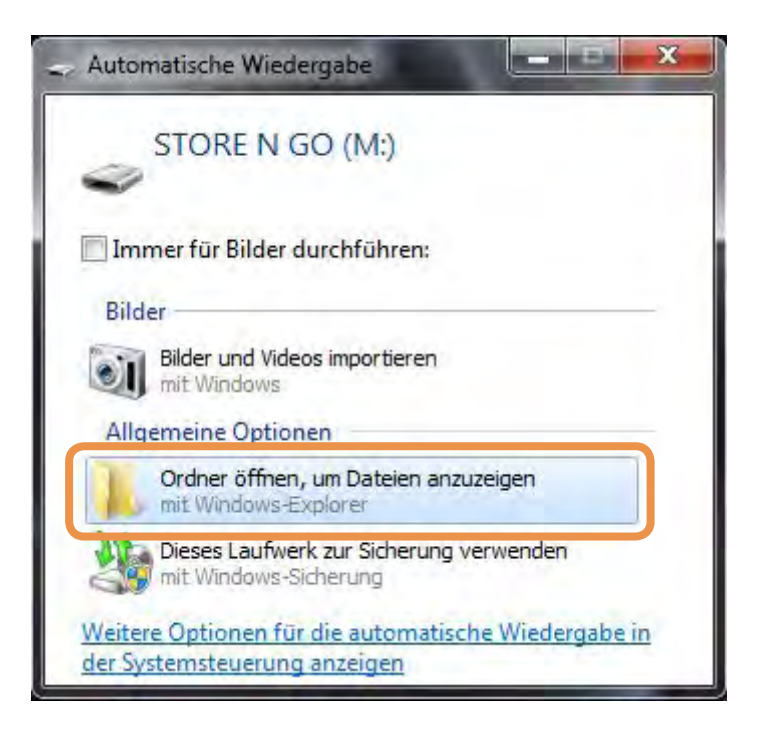

#### 3. Klicken Sie sich durch die Ordnerstruktur: rhea > rheaGUI > GUI\_Read\_0 > web > images\_backgrounds

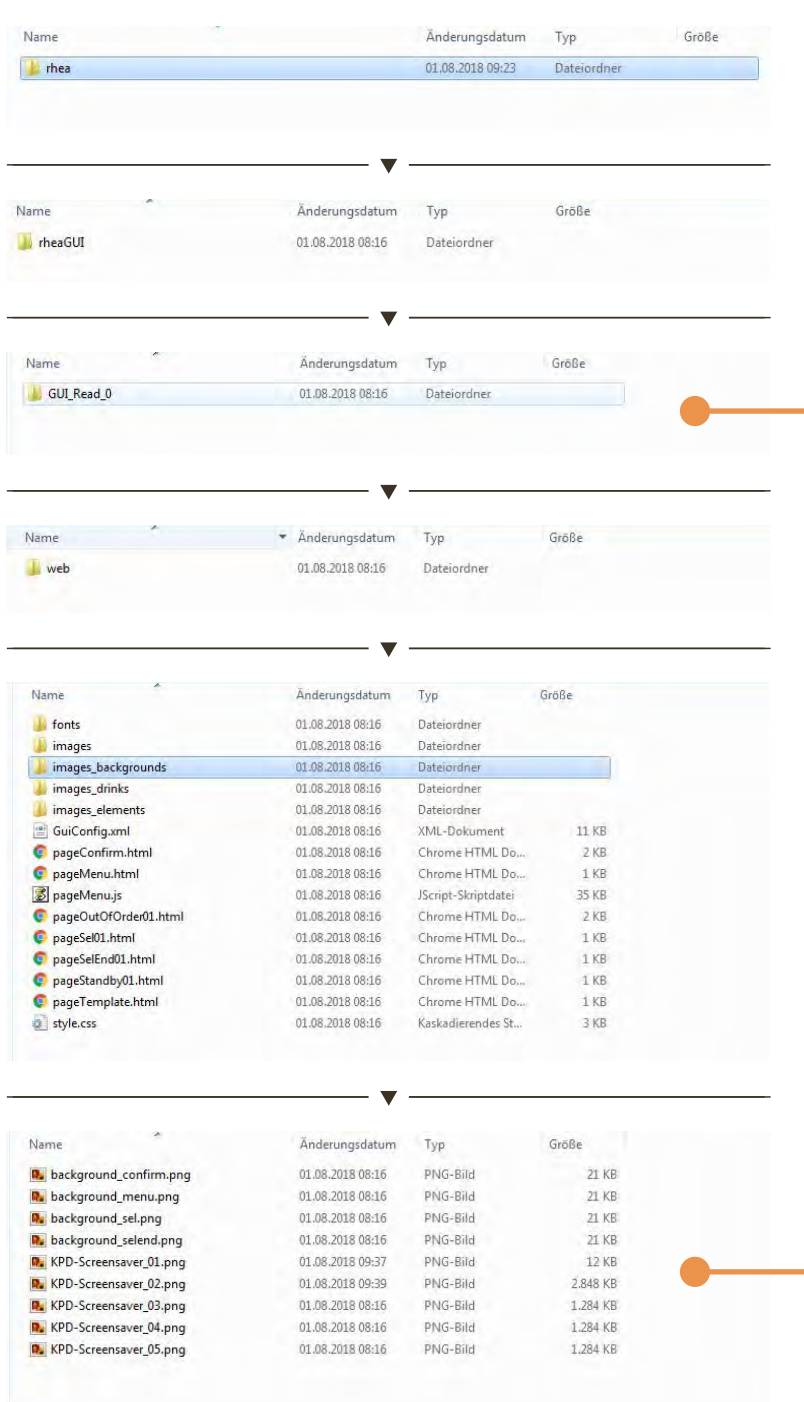

#### Hinweis:

Die Ordner auf dem USB-Stick dürfen nicht umbenannt werden!

#### Hinweis:

Die GUI werden mit laufender Nummer in dem Ordner abgelegt. Falls einmal zu viel geklickt wurde, kann es durchaus sein, dass Sie ein zweites GUI finden (z. B. GUI\_ Read\_1). In diesem Fall können Sie einen der beiden Ordner löschen.

#### Hinweis:

Die hinzugefügten Bilder müssen den haben und durchnummeriert werden. "KPD-Screensaver\_01", "KPD-Screensaver\_02"... etc.

Alle Bilder müssen im PNG Format sein und eine Größe von 1024x600 Pixel haben.

Maximal sind 5 Bilder möglich, soll eines länger gezeigt werden, muss es mehrfach hochgeladen sein, z.B. als ... 01, ... 02, ...03.

Keine anderen Bilder aus dem Ordner dürfen geändert oder gelöscht werden.

- 4. Platzieren Sie Ihre Bilder in dem Ordner "images backgrounds" und ersetzen Sie die Dateien mit dem Namen KPD-Screensaver OX.
- 5. Die Vorbereitung des USB-Sticks ist nun abgeschlossen, diesen können Sie jetzt aus Ihrem PC oder Laptop entfernen.

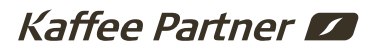

### **USB-Stick erneut verbinden**

- 1. Schalten Sie Ihre miniBona2 am Netzschalter auf der Rückseite aus (Schalterstellung "OFF").
- 2. Öffnen Sie die Gerätetür mit dem Geräteschlüssel und falls nötig entfernen Sie die schwarze Abdeckung.

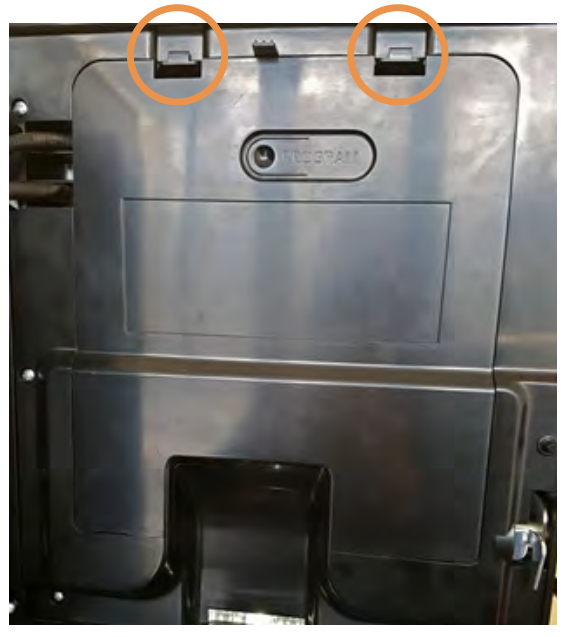

3. Platzieren Sie wieder vorsichtig Ihren USB-Stick in dem USB-Port.

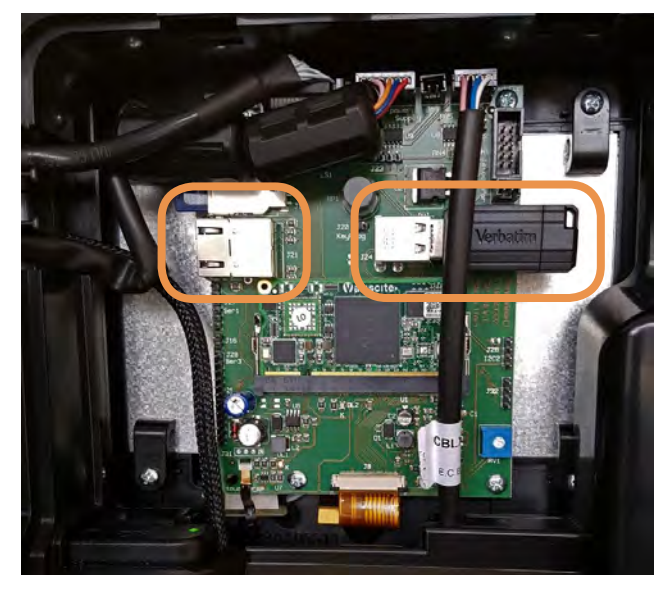

4. Schließen Sie die Gerätetür mit dem Geräteschlüssel.

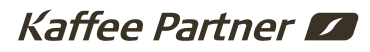

### **Aufspielen der Bilder/ Bildschirmsoftware (GUI)**

- 1. Schalten Sie Ihre miniBona2 am Netzschalter auf der Rückseite ein (Schalterstellung "ON").
- 2. Auf dem Bildschirm sollte folgendes Menü erscheinen (siehe Abbildung). Wählen Sie den Menüpunkt "GUI" aus.

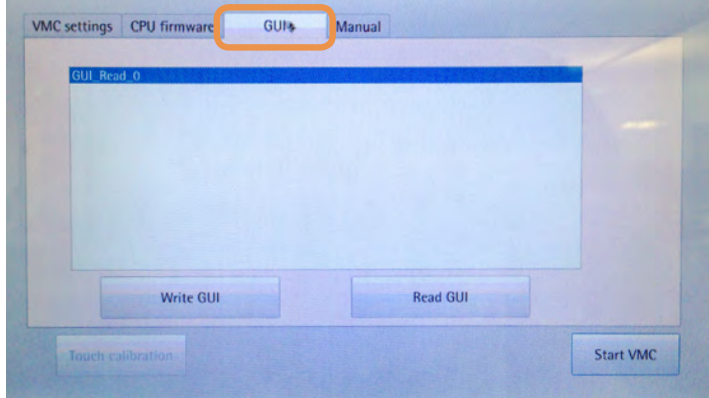

3. Die aufgespielte GUI sollte als "GUI\_Read\_0" in der Liste erscheinen, wählen Sie dies durch Tippen aus (Die ausgewählte GUI ist dann blau hinterlegt).

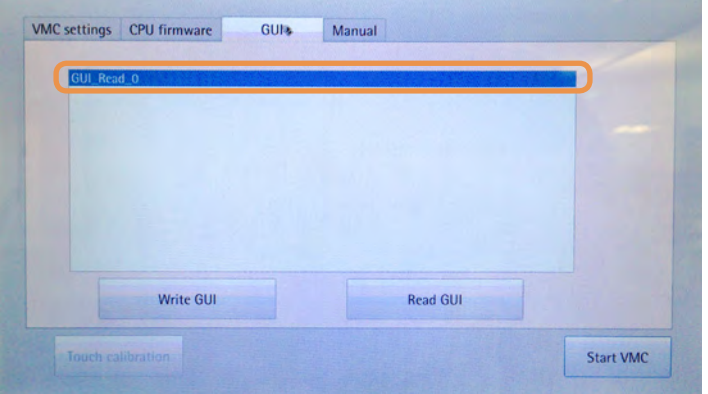

4. Tippen Sie auf die Schaltfläche "Write GUI" um das ausgewählte GUI auf Ihre miniBona2 zu spielen. Wenn im unteren Bildschirmrand "GUI Write OK" erscheint, war der Vorgang erfolgreich.

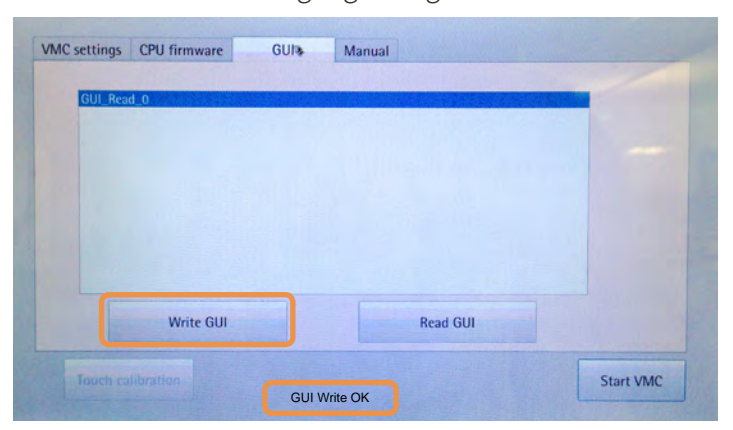

- 5. Schalten Sie Ihre miniBona2 am Netzschalter auf der Rückseite aus (Schalterstellung "OFF"). Anschließend öffnen Sie die Gerätetür.
- 6. Entfernen Sie den USB-Stick vorsichtig aus dem USB-Port.

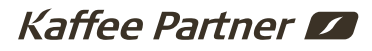

- 7. Setzen Sie die schwarze Abdeckung an den vorherigen Platz zurück, bis diese einrastet.
- 8. Schließen Sie die Gerätetür mit dem Geräteschlüssel.
- 9. Schalten Sie Ihre miniBona2 am Netzschalter auf der Rückseite ein (Schalterstellung "ON").
- 10. Warten Sie den Neustart Ihrer miniBona2 ab. Danach sollten Ihre Bilder als Pausenbilder erscheinen.

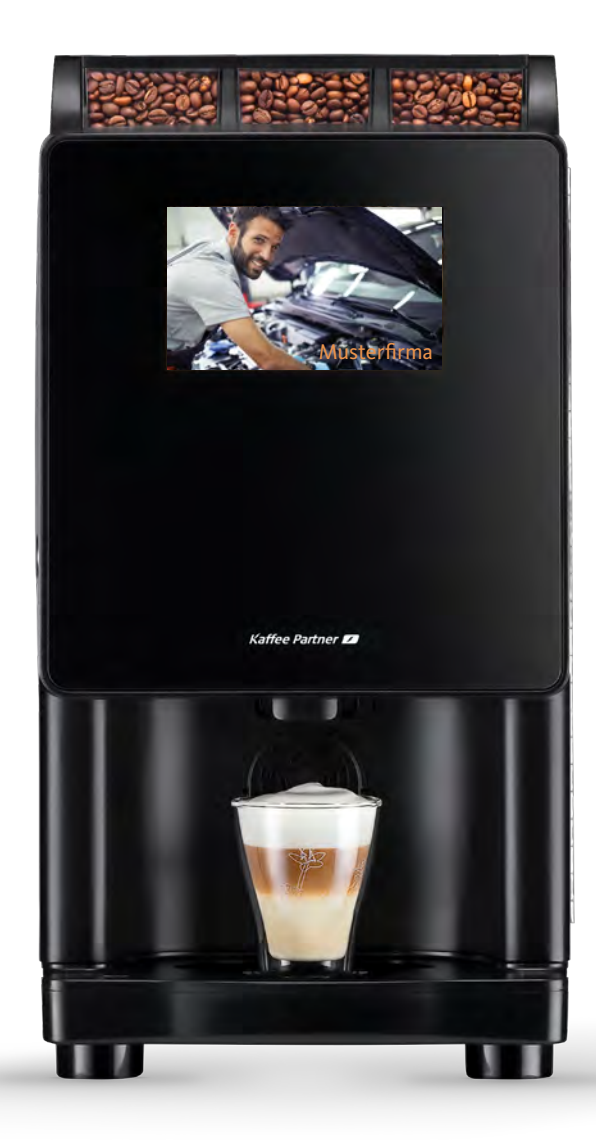